# **How to create and submit a travel claim**

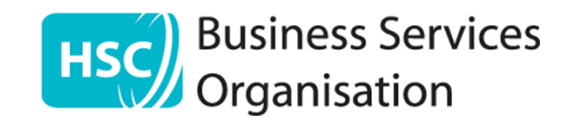

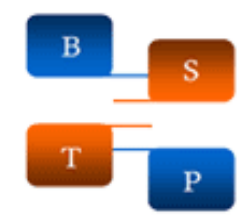

### In Employee Self Service, select 'Travel and Expenses'

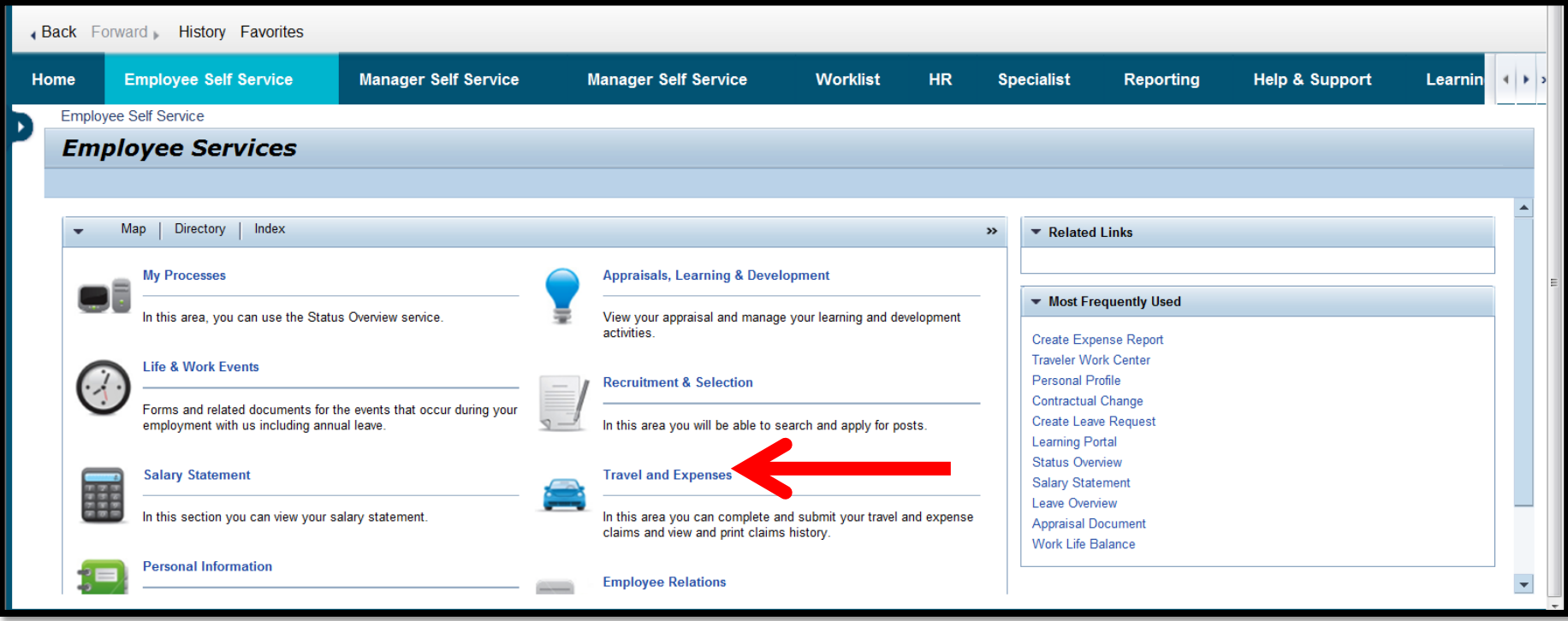

### Select 'Create Expense Report'

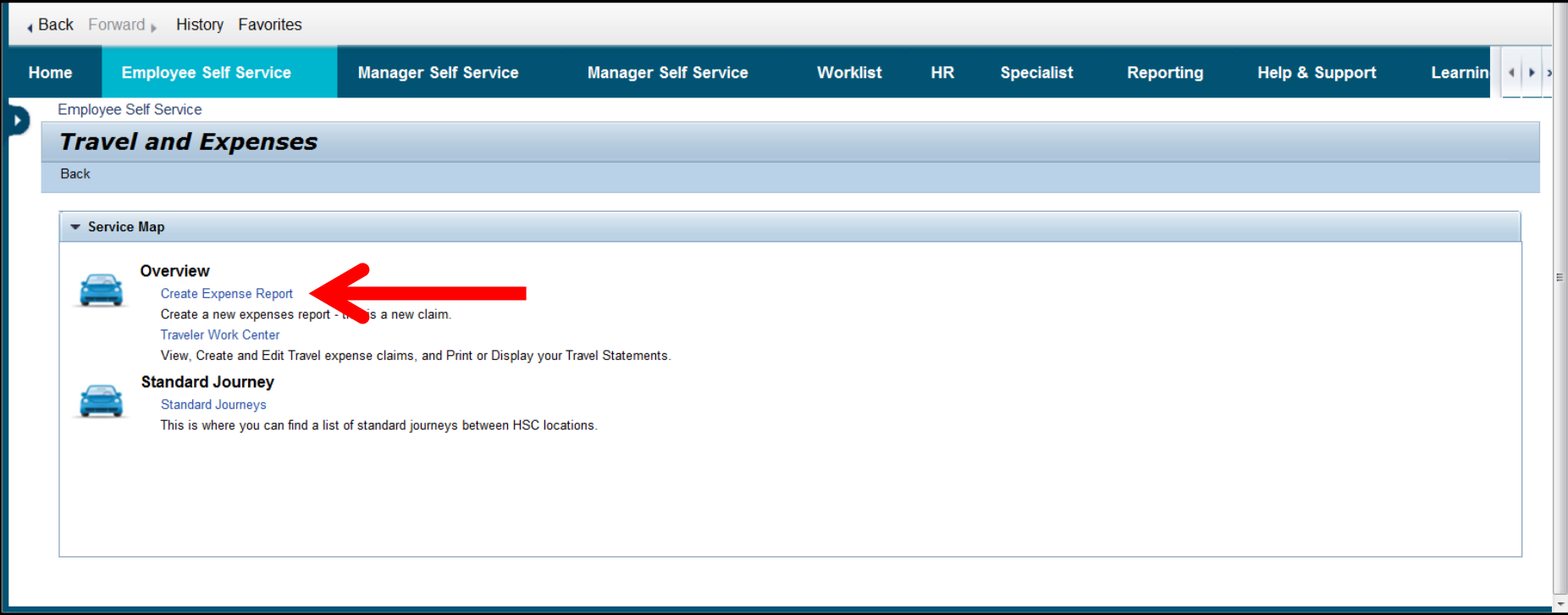

### The first page that opens is where you set the **claim period** i.e. one month

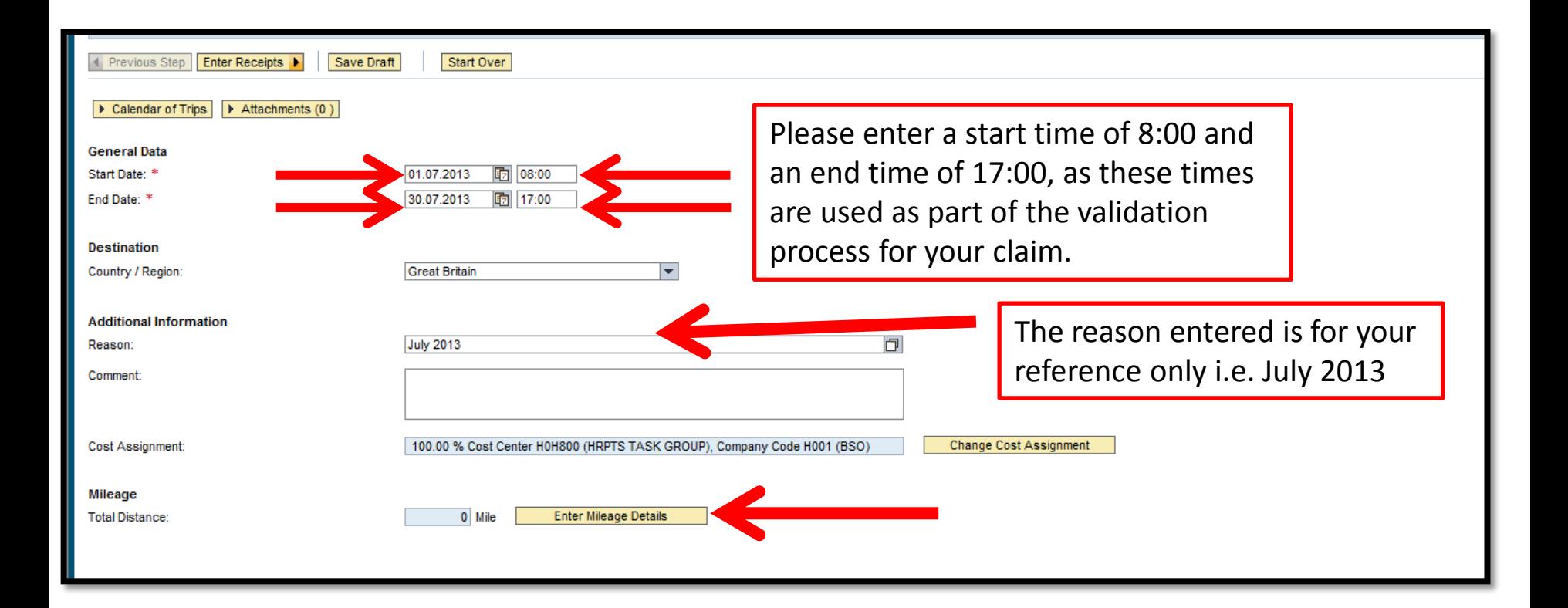

Enter the dates and times of the claim and the reason for the claim . This is all that is needed. Select Enter Mileage Details

### Enter your first journey detail on the open line and select the validate button which will open the rest of the form

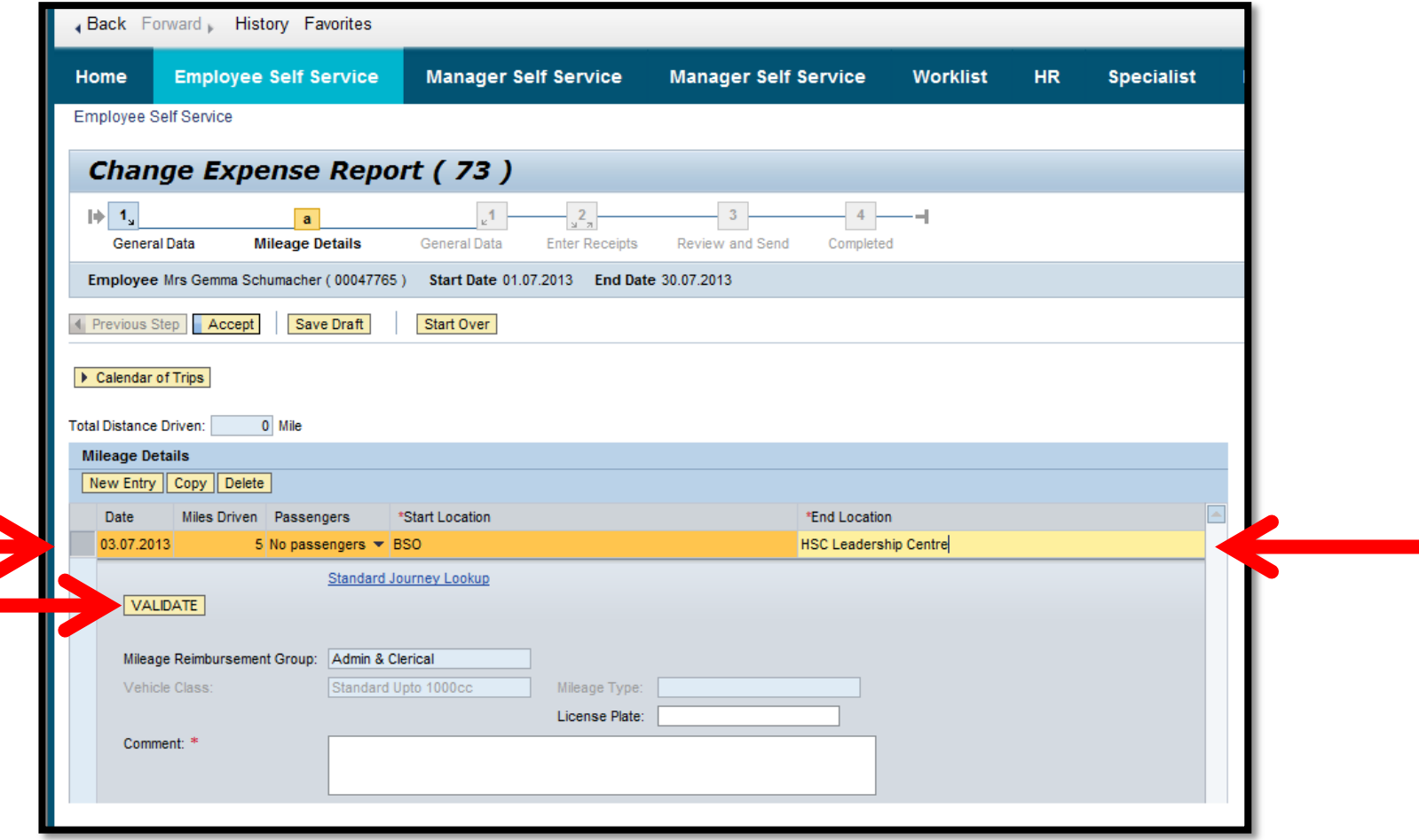

When the form opens you will need to complete the Mileage Type, Licence Plate and Comments box. The Vehicle Class and Mileage Reimbursement Group will already be set

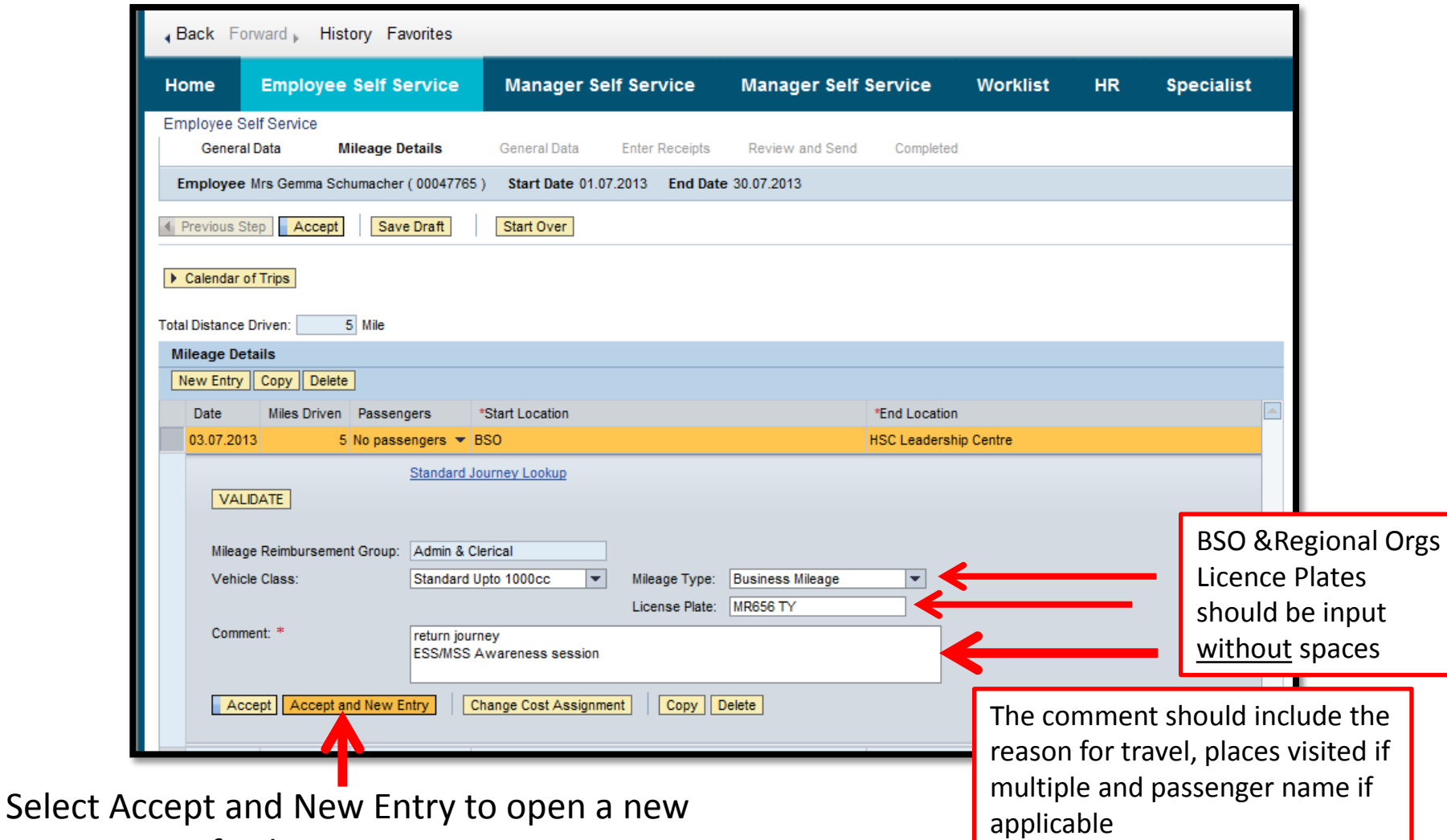

row to enter further journeys

### Once you have entered all the journeys select 'Accept' to move to the next stage

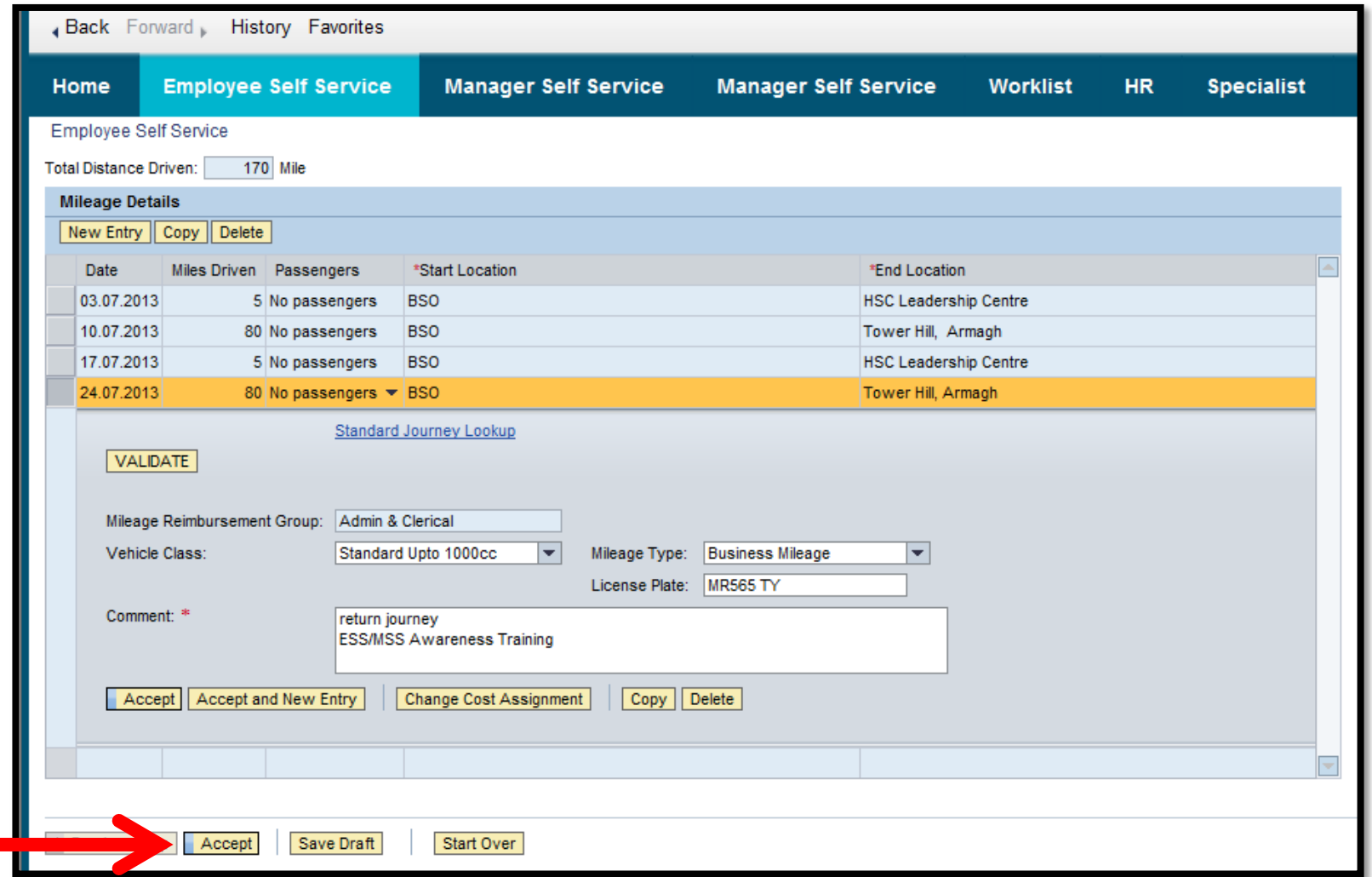

Please note you can also select Save Draft once you have completed an entry to save your work and return to it at another stage

#### You will return to the homepage where you should select Enter Receipts to either add receipts and/or submit your mileage claim

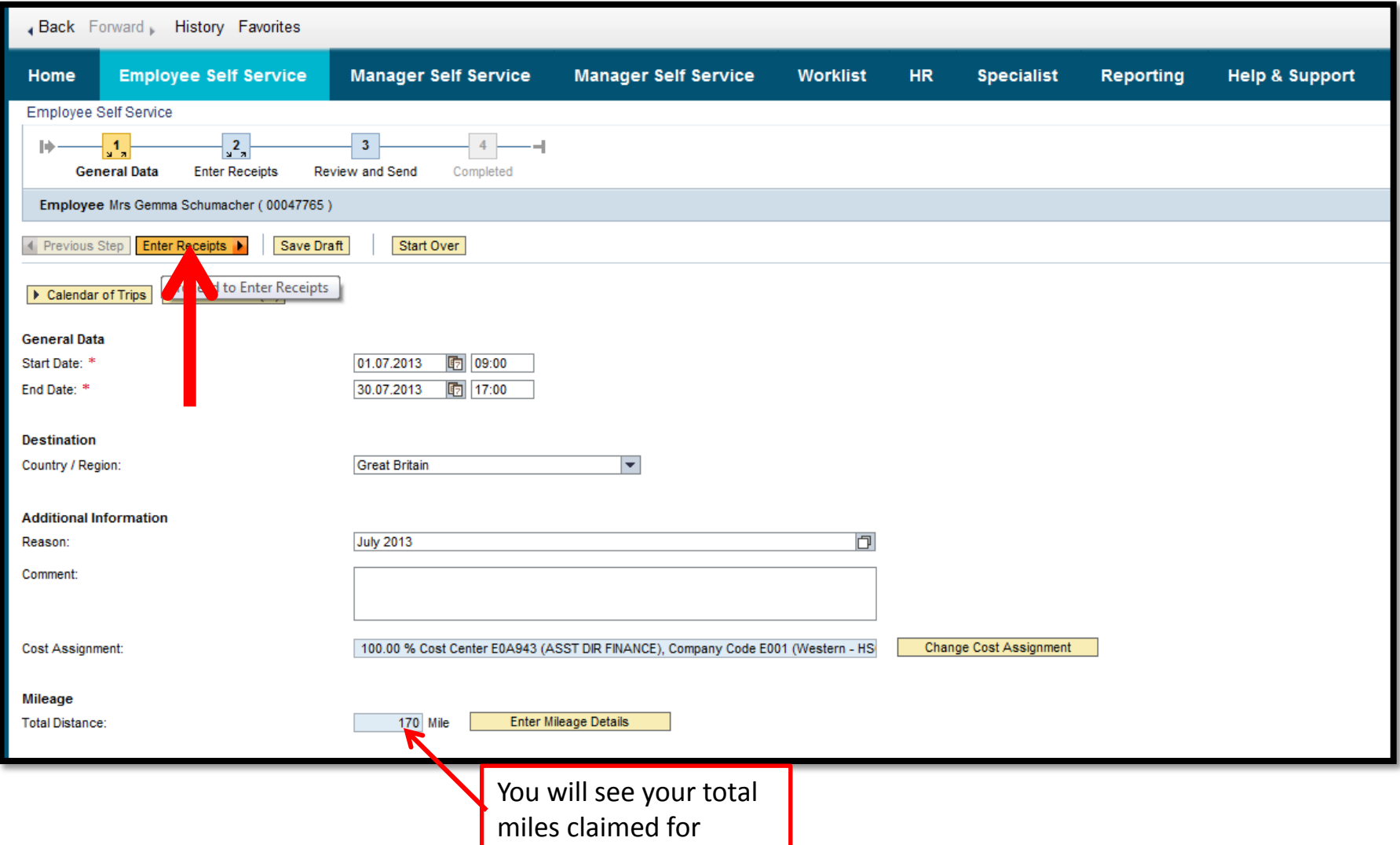

# To enter receipts select 'New Entry' to open the rows and begin entering your receipt details

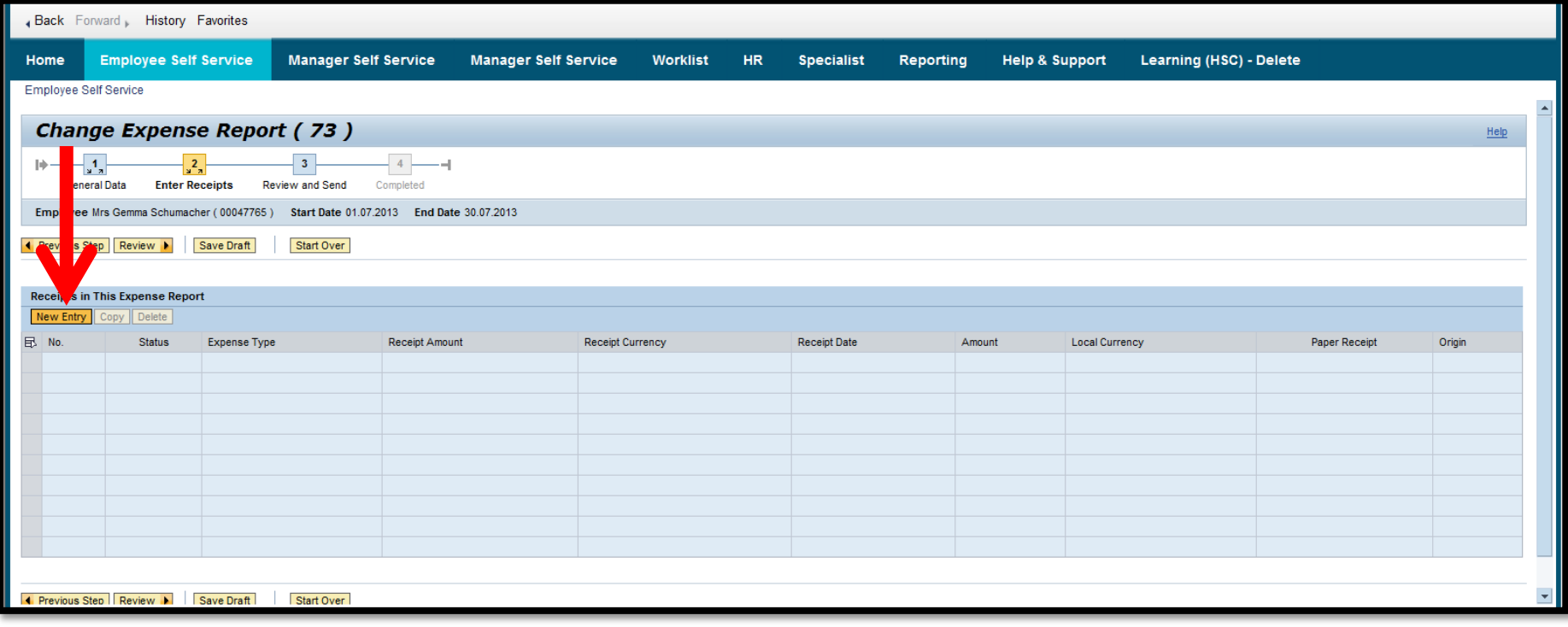

# Choose the type of claim that you are making from the Expense Type menu

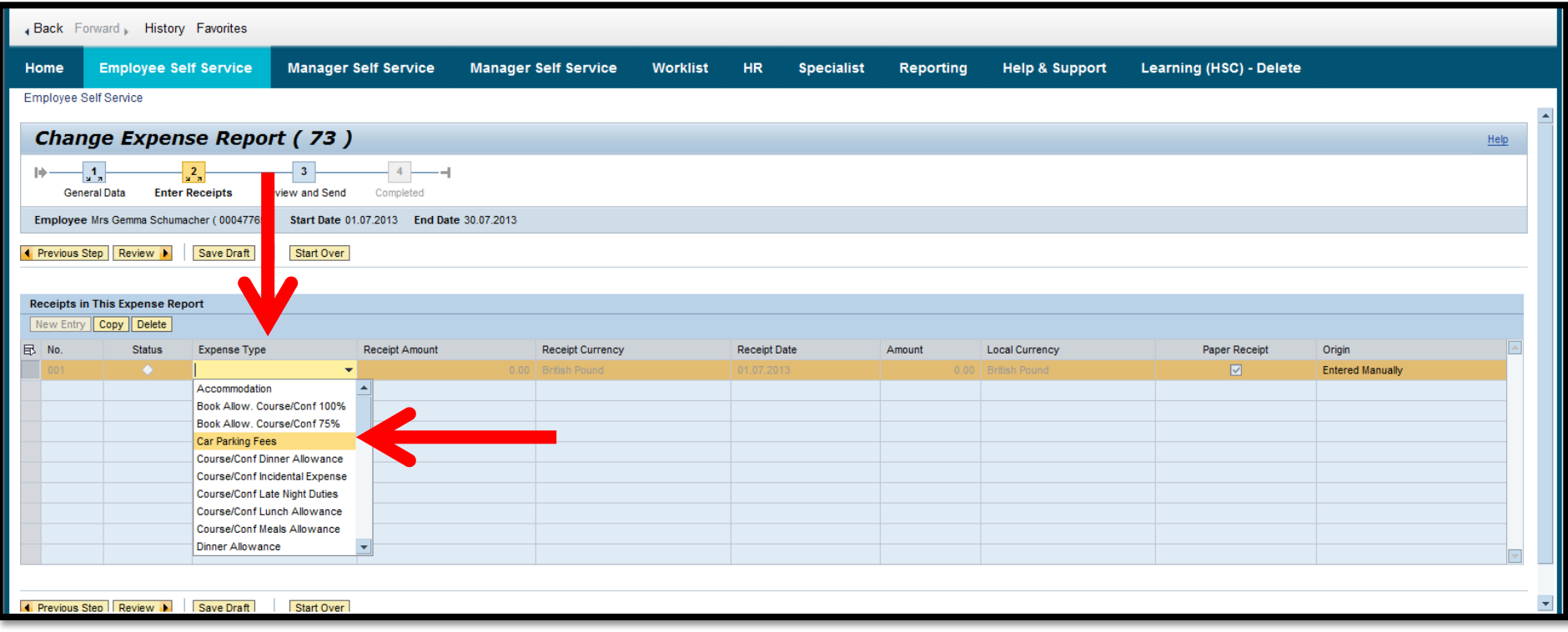

### A form will open relating to the type of claim you are making, fields marked with \* are mandatory

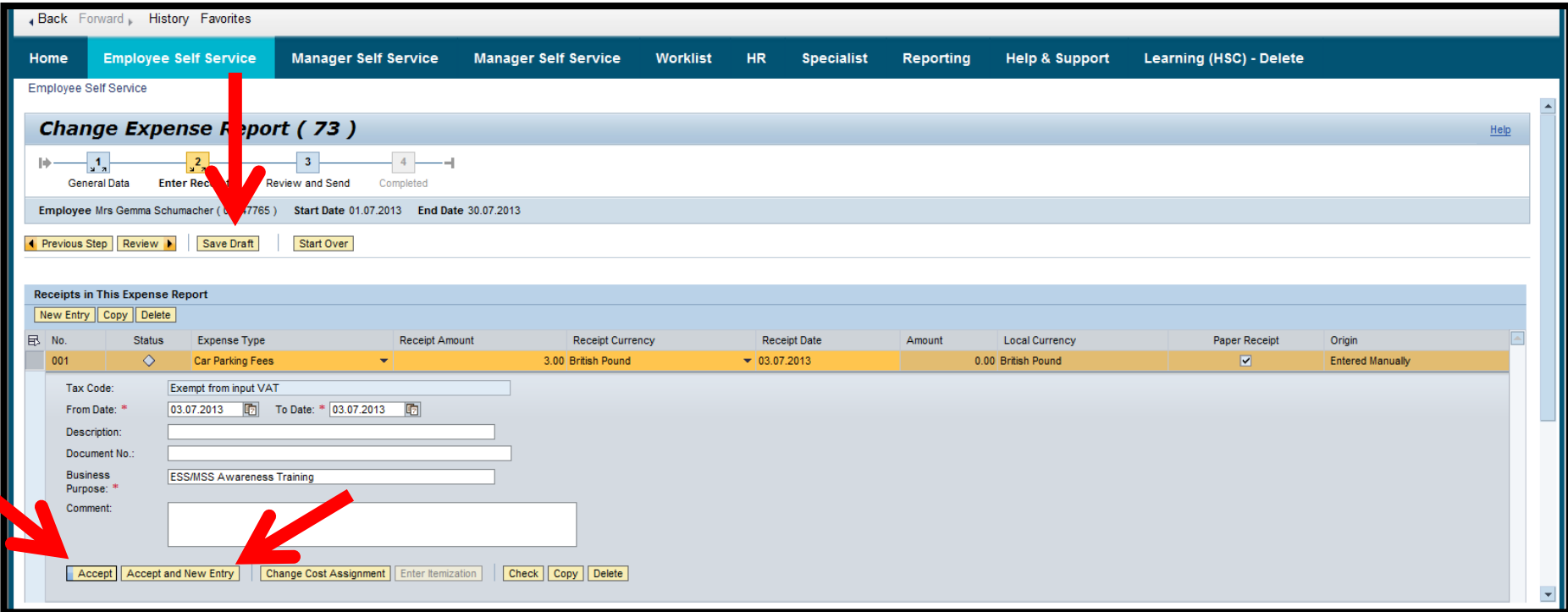

Select either 'Accept', 'Accept and New Entry' or 'Save Draft' depending on the action you want to take. To move to submission select Accept

#### To submit your claim for approval select Review

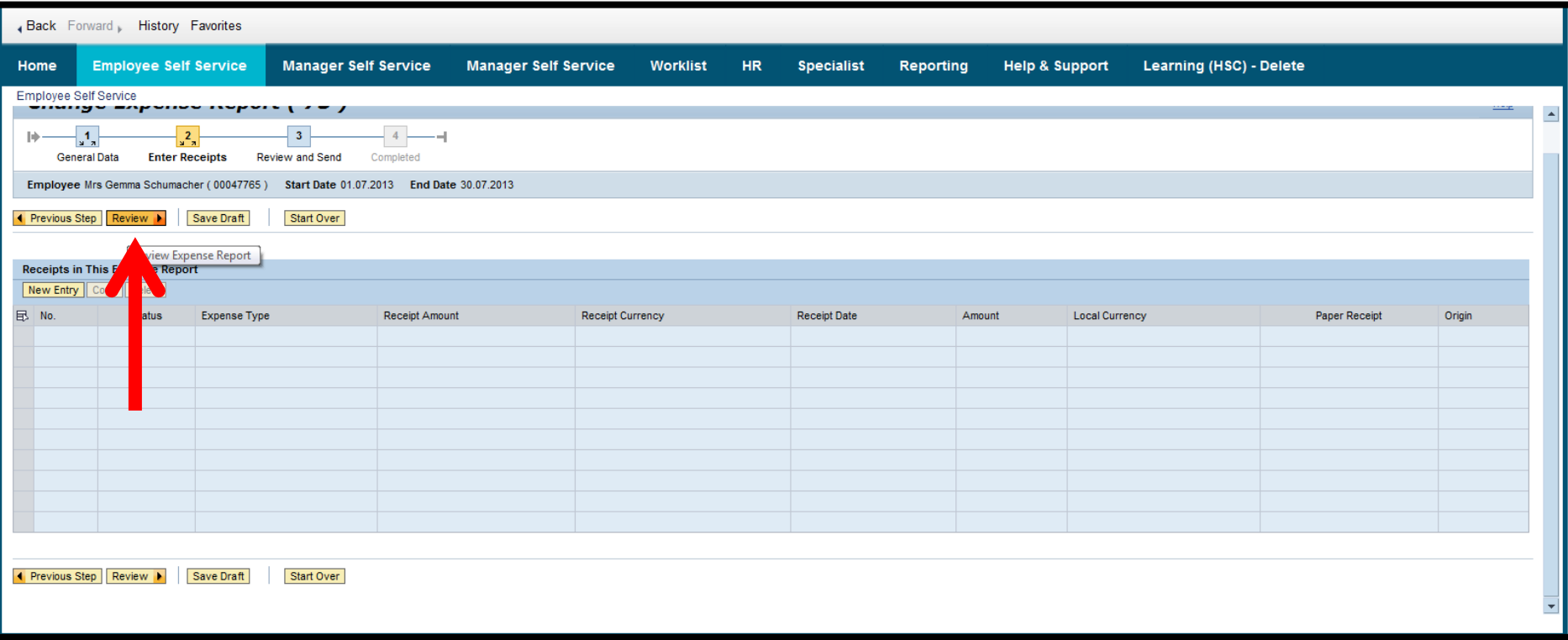

#### Please note if you have entered receipts they will be summarised on this screen

### A summary of your claim will be shown. Change the radio button to 'Save and Send for Approval' and select the 'Save and Send for Approval' button

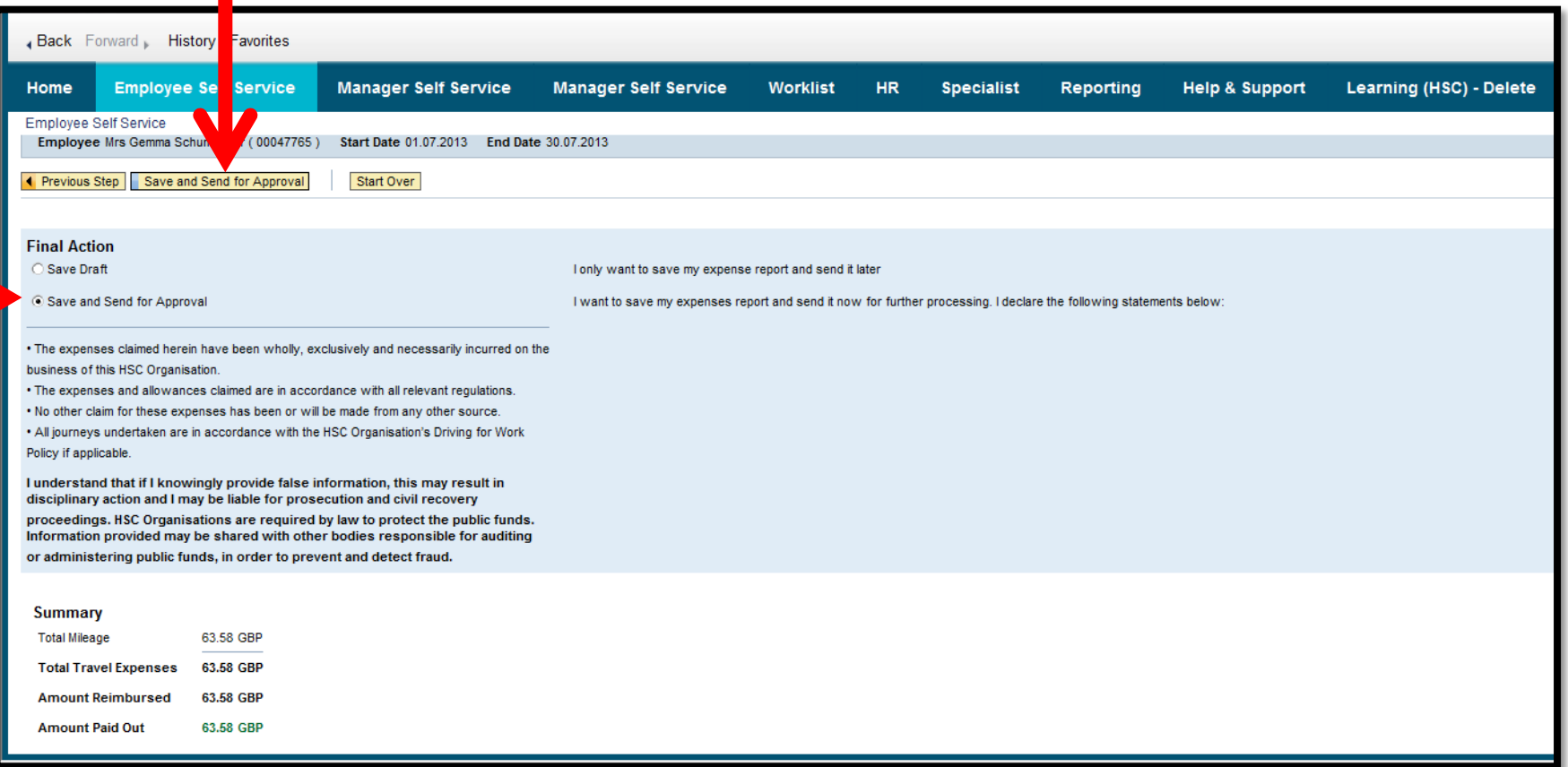

Please note you can also select Save Draft and return to review/ edit/ submit your claim at another stage

If the claim has been successfully submitted you will see two green ticks. Your claim will now be in your expense approver's worklist for them to approve or reject.

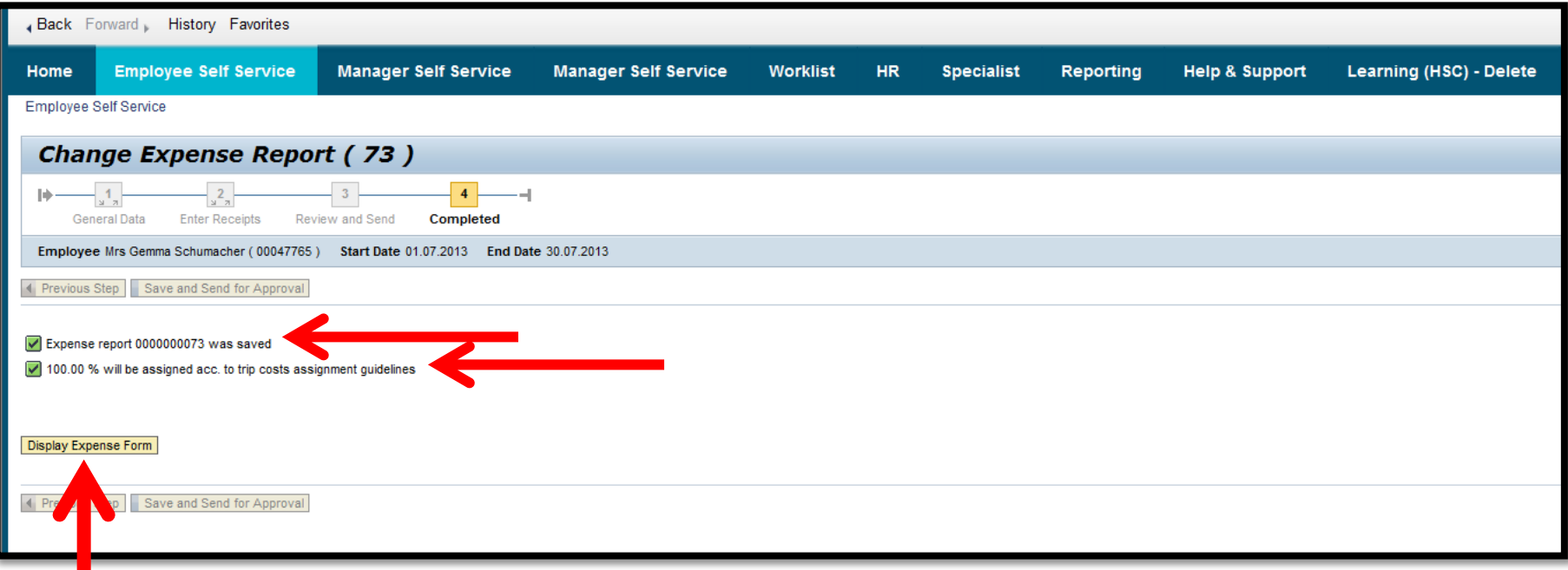

You can also select the Display Expense Form to view a PDF version of your claim which can be printed